#### <span id="page-0-0"></span>Videos einbinden

DL7MAR, Martina Haupt

DARC-OV D25

DL7MAR, Martina Haupt (DARC-OV D25) [Videos einbinden](#page-56-0) 1 / 20

지경 게

э

4 ロ ト 4 伊  $\mathbf{h}$ ΞĐ.

#### Ein eigenes Video hochladen 1/3

**← ロ ▶ → 伊 ▶** 

결 시계 결 시

- 41

э

## Ein eigenes Video hochladen 1/3

● Die Videos müssen auf den DARC-Server hochgeladen werden, damit sie jederzeit mit den anderen Inhalten abgerufen werden können.

# Ein eigenes Video hochladen 1/3

- Die Videos müssen auf den DARC-Server hochgeladen werden, damit sie jederzeit mit den anderen Inhalten abgerufen werden können.
- Zum Hochladen des Videos auf der linken Seite des Bildschirms auf den Button "Dateiliste" klicken

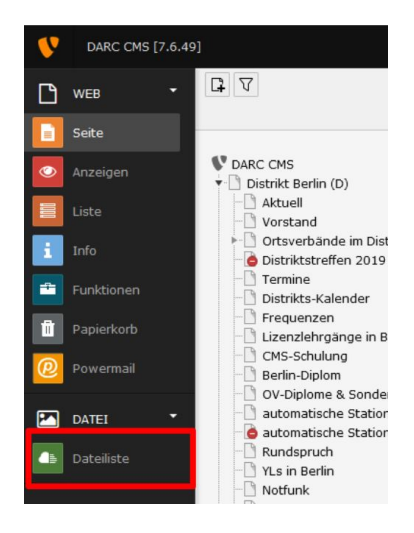

医毛毛 医心包

**← ロ ▶ → 伊 ▶** 

### Ein eigenes Video hochladen 2/3

Entweder im Verzeichnisbaum ein bereits vorhandenes Verzeichnis auswählen

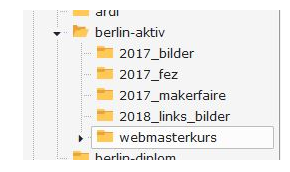

4 ロ ト 4 伊  $\sim$  ヨメ イヨメ

# Ein eigenes Video hochladen 2/3

- Entweder im Verzeichnisbaum ein bereits vorhandenes Verzeichnis auswählen
- Oder ein neues Verzeichnis anlegen: Hierzu den Ordner auswählen dem der neue Ordner untergeordnet sein soll und auf die Schaltfläche "Neu" klicken (rot markiert)<br>.

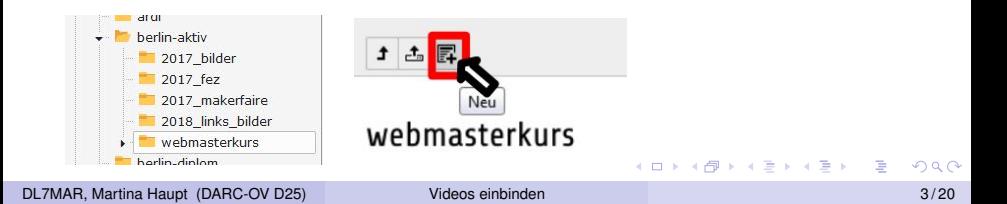

# Ein eigenes Video hochladen 2/3

- Entweder im Verzeichnisbaum ein bereits vorhandenes Verzeichnis auswählen
- **.** Oder ein neues Verzeichnis anlegen: Hierzu den Ordner auswählen dem der neue Ordner untergeordnet sein soll und auf die Schaltfläche "Neu" klicken (rot markiert)<br>.
- Einen Namen vergeben und auf "Ordner anlegen" klicken<br>(blau markiert) (blau markiert)

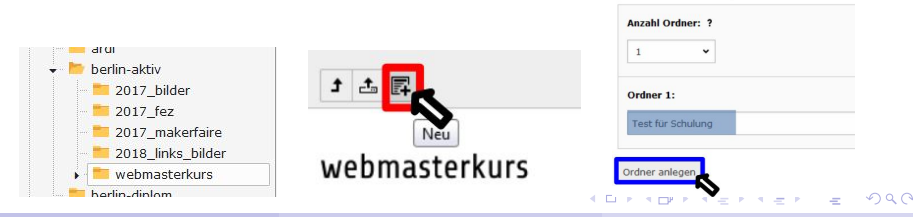

Neuer Ordner hzw. neue Datei

Neue Ordner anlegen

DL7MAR, Martina Haupt (DARC-OV D25) [Videos einbinden](#page-0-0) 3 / 20

#### Ein eigenes Video hochladen 3/3

**• In dem Verzeichnis in das das Video hochgeladen werden** sollen auf den Button "Dateien hochladen" klicken

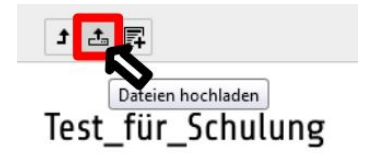

### Ein eigenes Video hochladen 3/3

- **In dem Verzeichnis in das das Video hochgeladen werden** sollen auf den Button "Dateien hochladen" klicken
- Das Verzeichnis auf dem eingenen Rechner auswählen in dem das Video liegt, die Datei markieren und auf "Öffnen" klicken

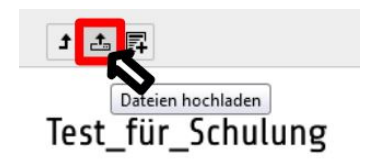

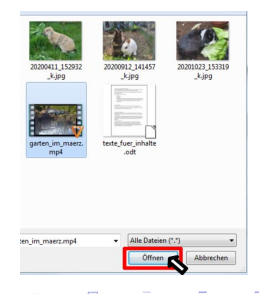

# Ein eigenes Video hochladen 3/3

- **In dem Verzeichnis in das das Video hochgeladen werden** sollen auf den Button "Dateien hochladen" klicken
- Das Verzeichnis auf dem eingenen Rechner auswählen in dem das Video liegt, die Datei markieren und auf "Öffnen" klicken
- Das Video wird jetzt hochgeladen, je nach Größe kann das eine Weile dauern

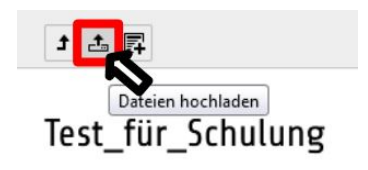

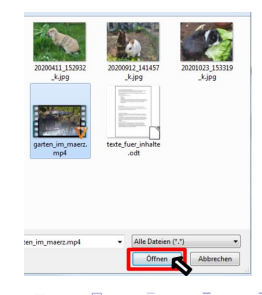

DL7MAR, Martina Haupt (DARC-OV D25) [Videos einbinden](#page-0-0) 5 / 20

э

**K ロ ▶ K 御 ▶ K 君 ▶ K 君 ▶** 

Auf der linken Seite des Bildschirms auf den Button "Seite"<br>klieken und die Seite suswählen auf der die Bilder eingefüg klicken und die Seite auswählen auf der die Bilder eingefügt werden sollen.

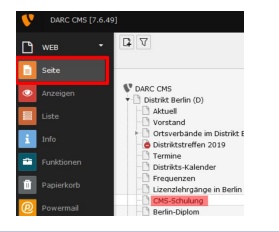

DL7MAR, Martina Haupt (DARC-OV D25) [Videos einbinden](#page-0-0) 5 / 20

イロト イ母 トイヨ トイヨト

- Auf der linken Seite des Bildschirms auf den Button "Seite"<br>klieken und die Seite suswählen auf der die Bilder eingefüg klicken und die Seite auswählen auf der die Bilder eingefügt werden sollen.
- **Ein neues Inhaltselement erstellen**

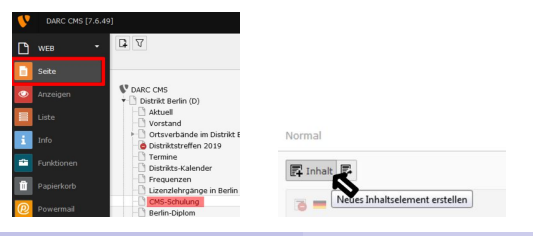

DL7MAR, Martina Haupt (DARC-OV D25) [Videos einbinden](#page-0-0) 5 / 20

イロト (何) (ミ) (言)

- Auf der linken Seite des Bildschirms auf den Button "Seite"<br>klieken und die Seite suswählen auf der die Bilder eingefüg klicken und die Seite auswählen auf der die Bilder eingefügt werden sollen.
- **Ein neues Inhaltselement erstellen**
- Im Reiter "Typischer Seiteninhalt" (blau markiert) die Option<br>Tout & Modion" wählen (ret markiert) "Text & Medien" wählen (rot markiert)

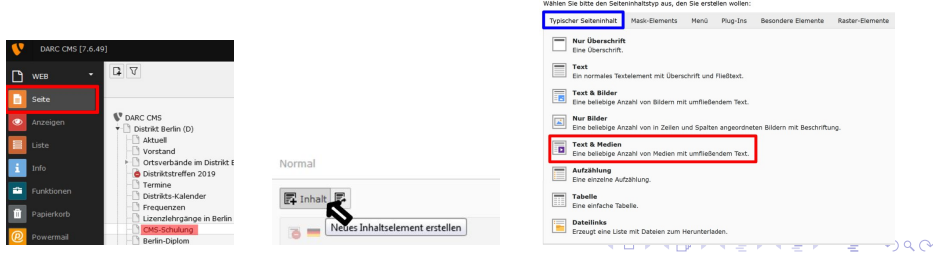

#### **Neues Inhaltselement**

DL7MAR, Martina Haupt (DARC-OV D25) [Videos einbinden](#page-0-0) 5 / 20

Im Reiter "Allgemein" (grün hinterlegt) eine Überschrift<br>eingeben (ret markiert) eingeben (rot markiert)

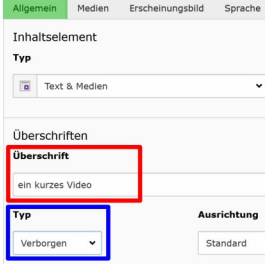

 $10.1333$ 

ミドイミド

- Im Reiter "Allgemein" (grün hinterlegt) eine Überschrift<br>eingeben (ret markiert) eingeben (rot markiert)
- Den Typ der Überschrift auf "Verborgen" setzen (blau<br>merkiert) markiert)

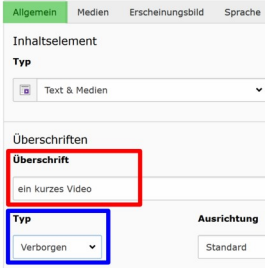

- Im Reiter "Allgemein" (grün hinterlegt) eine Überschrift<br>eingeben (ret markiert) eingeben (rot markiert)
- Den Typ der Überschrift auf "Verborgen" setzen (blau<br>merkiert) markiert)
- In den Reiter " Medien " wechseln (rot markiert) und auf "Mediendatei hinzufügen" klicken (hellblau markiert)<br>'

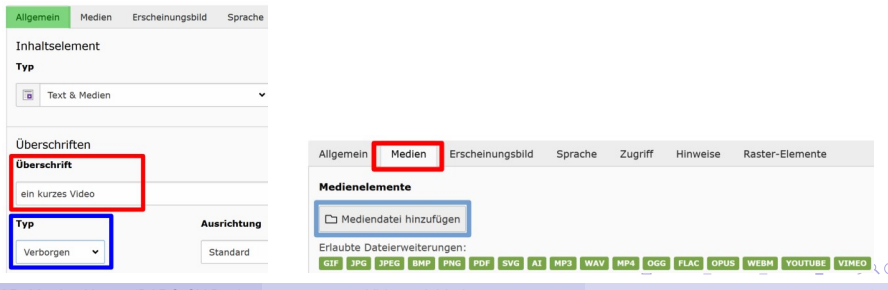

DL7MAR, Martina Haupt (DARC-OV D25) [Videos einbinden](#page-0-0) 6 / 20

Im Verzeichnisbaum das Verzeichnis auswahlen in dem das ¨ Video liegt (gelb hinterlegt)

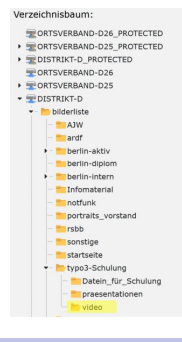

イロト イ母 トイヨ トイヨ トー

- Im Verzeichnisbaum das Verzeichnis auswahlen in dem das ¨ Video liegt (gelb hinterlegt)
- Bei den Video, das eingebunden werden soll das Häckchen auf der rechten Seite setzen (rot markiert)

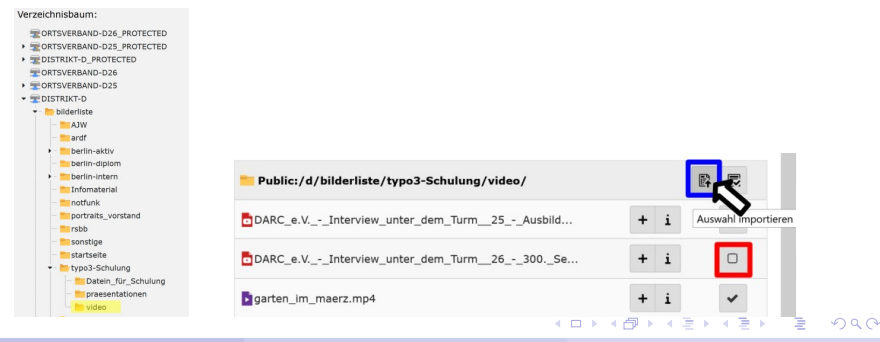

- Im Verzeichnisbaum das Verzeichnis auswahlen in dem das ¨ Video liegt (gelb hinterlegt)
- Bei den Video, das eingebunden werden soll das Häckchen auf der rechten Seite setzen (rot markiert)
- Auf "Auswahl importieren" klicken

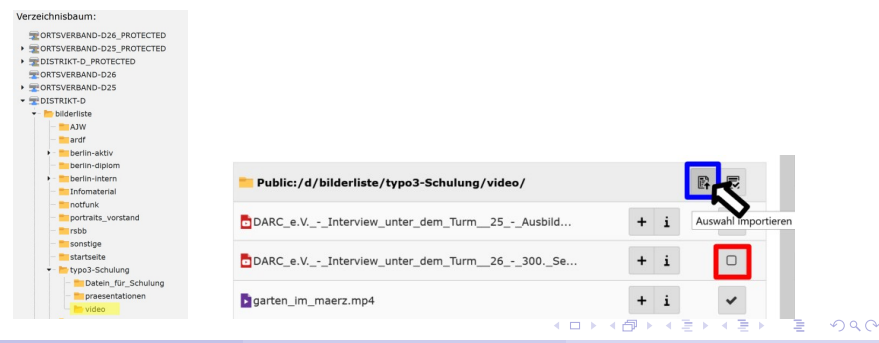

DL7MAR, Martina Haupt (DARC-OV D25) [Videos einbinden](#page-0-0) 7 / 20

● Optional können in den Video-Metadaten noch ein Titel und eine Beschreibung (Bildunterschrift) eingegeben werden.

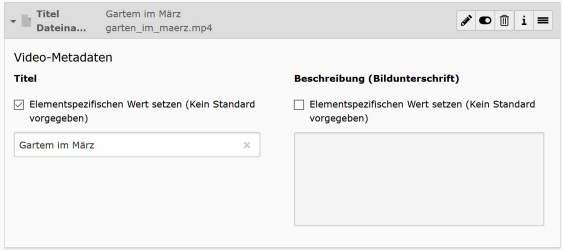

DL7MAR, Martina Haupt (DARC-OV D25) [Videos einbinden](#page-0-0) 9 / 20

э

∢ロト ∢母 ト∢ きト ∢ きト

YouTube hinterlegt bereits Cookies auf dem eigenen Rechner, wenn eine Seite aufgerufen wird

- YouTube hinterlegt bereits Cookies auf dem eigenen Rechner, wenn eine Seite aufgerufen wird
- Die Cookies werden, ohne besonderen Schutz, auch dann gespeichert, wenn das YouTube-Video nicht aufgerufen wurde

- YouTube hinterlegt bereits Cookies auf dem eigenen Rechner, wenn eine Seite aufgerufen wird
- Die Cookies werden, ohne besonderen Schutz, auch dann gespeichert, wenn das YouTube-Video nicht aufgerufen wurde
- Nicht jeder möchte diese Cookies haben
- Deshalb muss der "Erweiterte Datenschutzmodus" aktiviert<br>werden werden

Das Video auf "https://www.youtube.com/" aufrufen

and the first

ミドイミド

- Das Video auf "https://www.youtube.com/" aufrufen
- Auf den Button "Teilen" klicken (grün markiert)<br>'

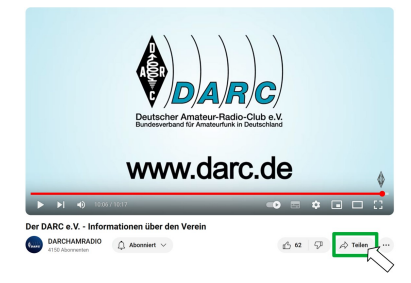

and a state

- Das Video auf "https://www.youtube.com/" aufrufen
- Auf den Button "Teilen" klicken (grün markiert)<br>'
- Die Option "Einbetten" wählen (rot markiert)

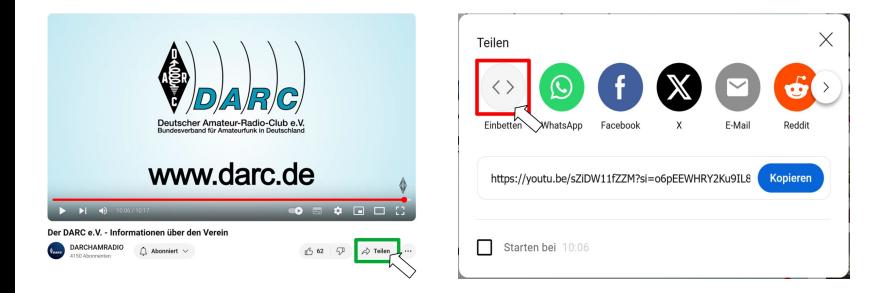

 $1.7.147$ 

Box 41

Rechts des Vorschaubildes öffent sich die Box "Video<br>sinhetten" einbetten "

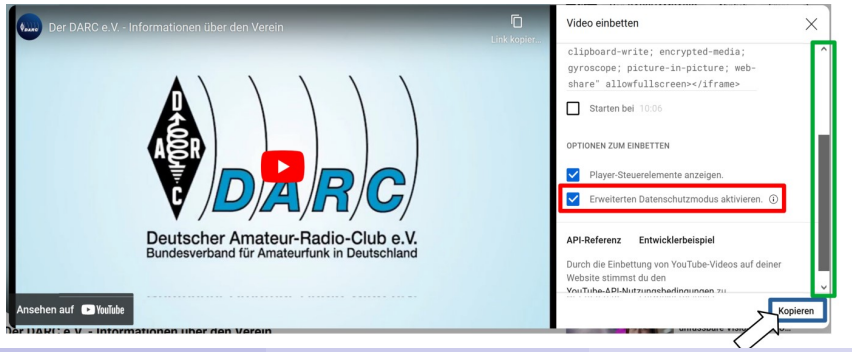

DL7MAR, Martina Haupt (DARC-OV D25) [Videos einbinden](#page-0-0) 11 / 20

- Rechts des Vorschaubildes öffent sich die Box "Video<br>sinhetten" einbetten "
- Den Scrollbalken ganz nach unten schieben (grün markiert)

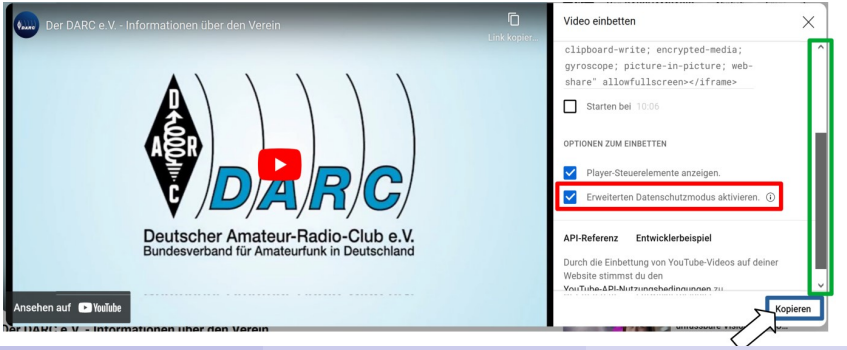

DL7MAR, Martina Haupt (DARC-OV D25) [Videos einbinden](#page-0-0) 11 / 20

- Rechts des Vorschaubildes öffent sich die Box "Video<br>sinhetten" einbetten "
- Den Scrollbalken ganz nach unten schieben (grün markiert)
- Das Häckchen bei "Erweiterten Datenschutzmodus aktivieren" setzen (rot markiert)

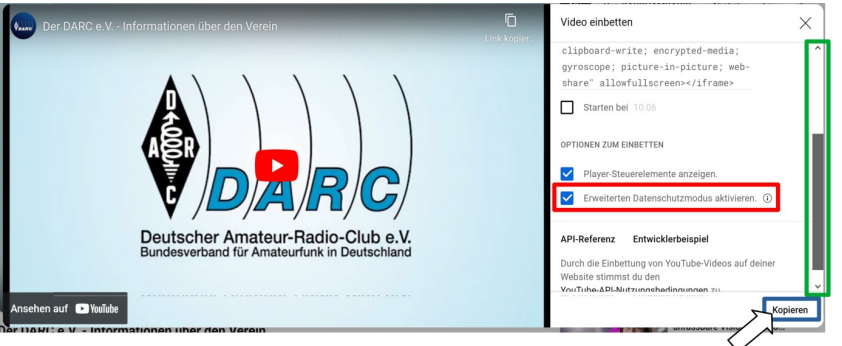

DL7MAR, Martina Haupt (DARC-OV D25) [Videos einbinden](#page-0-0) 11/20 und 11/20

- Rechts des Vorschaubildes öffent sich die Box "Video<br>sinhetten" einbetten "
- Den Scrollbalken ganz nach unten schieben (grün markiert)
- Das Häckchen bei "Erweiterten Datenschutzmodus aktivieren" setzen (rot markiert)
- Auf den Button "Kopieren" klicken (blau markiert)<br>'

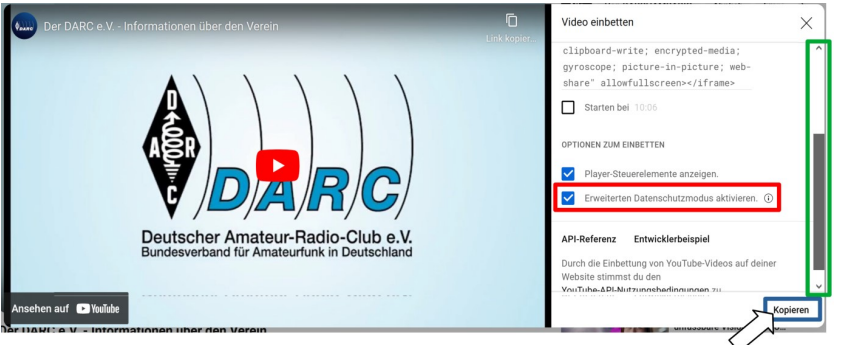

DL7MAR, Martina Haupt (DARC-OV D25) [Videos einbinden](#page-0-0) 11/20 und 11/20

#### **•** Ein neues Inhaltselement erstellen

Normal

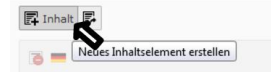

4 0 8

#### **e** Fin neues Inhaltselement erstellen

Im Reiter "Besondere Elemente" (blau markiert) die Option<br>Deinee HTML "wählen (ret merkiert) "Reines HTML" wählen (rot markiert)<br>'

#### **Neues Inhaltselement**

Wählen Sie bitte den Seiteninhaltstyp aus, den Sie erstellen wollen:

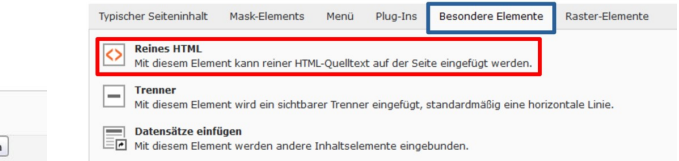

イロト (何) (ミ) (言)

Normal

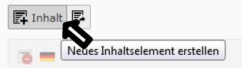

Im Abschnitt "Name" (blau markiert) einen Namen für das<br>Inhelteelement eingeben Inhaltselement eingeben

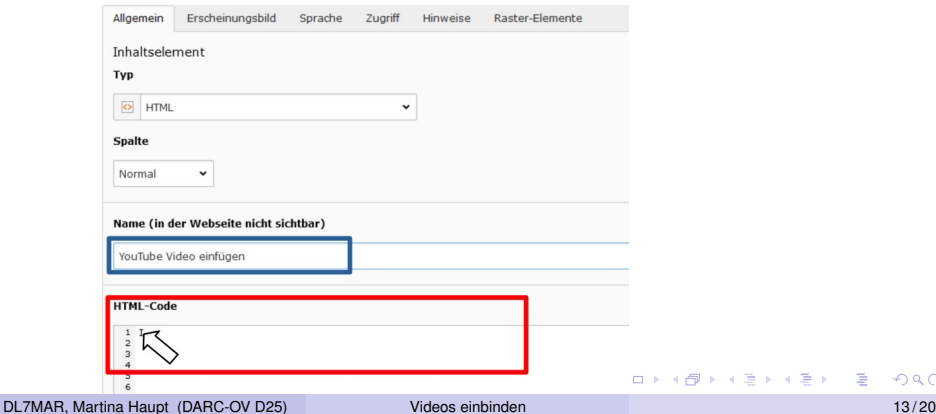

- Im Abschnitt "Name" (blau markiert) einen Namen für das<br>Inhelteelement eingeben Inhaltselement eingeben
- Den Curser durch einen Klick mit der linken Maustaste in die erste Zeile des Eingabefelds "HTML-Code" (rot markiert)<br>estzen setzen

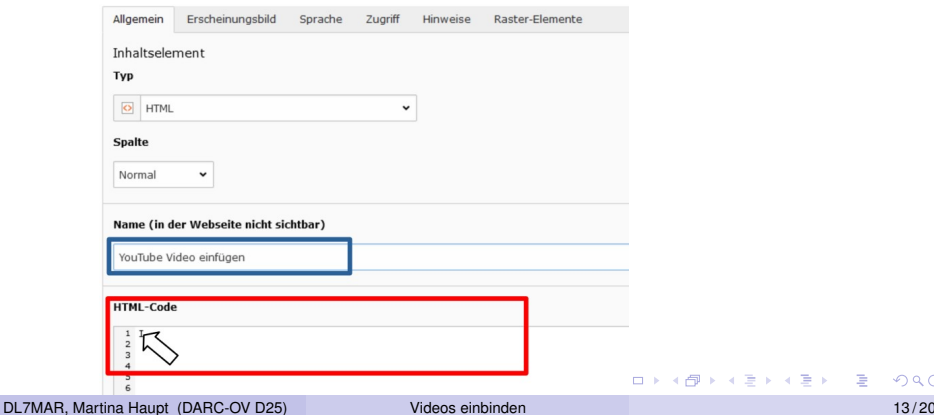

Den aus YouTube kopierten Link mit der Tastenkombination  $<$  *Strg*  $>$  +  $<$   $v$   $>$  einfügen

#### **HTML-Code**

1 <iframe width="560" height="315" src="https://www.youtube-nocookie.com/embed/sZiDW11fZZM?si=JIXu-Iri6s40Cg2P" title="  $\overline{2}$  $\frac{3}{4}$ 

すロト (何) (ミ) (ミ)

- Den aus YouTube kopierten Link mit der Tastenkombination  $<$  *Stra*  $>$  +  $<$   $v$   $>$  einfügen
- Kontrollieren ob er der eingefügte Link mit " (rot unterstrichen) ..https://www.youtube-nocookie.com/" beginnt

#### **HTML-Code**

```
1 <iframe width="560" height="315" src="https://www.youtube-nocookie.com/embed/sZiDW11fZZM?si=JIXu-Iri6s40Cg2P" title=
\overline{2}3
```
- 4 重 8 4 重 8

- Den aus YouTube kopierten Link mit der Tastenkombination  $<$  *Stra*  $>$  +  $<$   $v$   $>$  einfügen
- Kontrollieren ob er der eingefügte Link mit " (rot unterstrichen) ..https://www.youtube-nocookie.com/" beginnt
- Den Inhalt speichern (blau markiert)

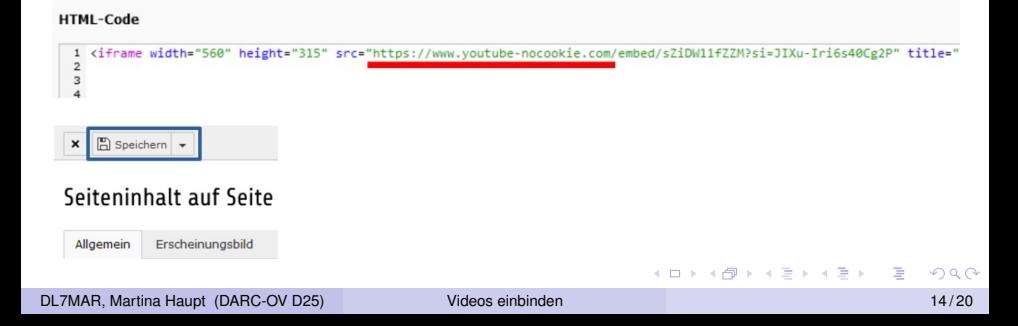

#### Der Abschnitt Medienanpassungen

 $\bullet$ **Breite jedes Elements (Pixel):** Legt die Breite des Bildes in Pixeln fest. Wenn nur die Breite festgelegt wird, dann wird die Höhe proportional angepasst

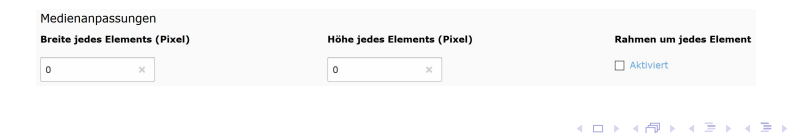

#### Der Abschnitt Medienanpassungen

- **Breite jedes Elements (Pixel):** Legt die Breite des Bildes in Pixeln fest. Wenn nur die Breite festgelegt wird, dann wird die Höhe proportional angepasst
- **Höhe jedes Elements (Pixel):** Legt die Höhe des Bildes in Pixeln fest. Wenn Breite und Höhe festgelegt werden kann es passieren, dass das Bild verzerrt wird

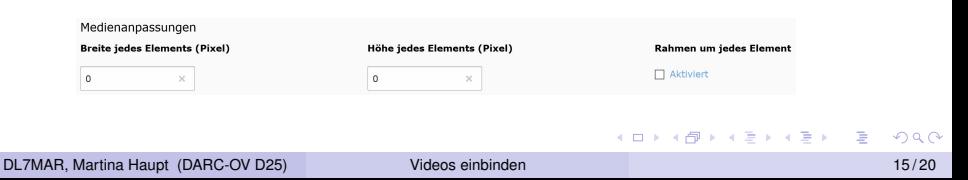

#### Der Abschnitt Medienanpassungen

- **Breite jedes Elements (Pixel):** Legt die Breite des Bildes in Pixeln fest. Wenn nur die Breite festgelegt wird, dann wird die Höhe proportional angepasst
- **Höhe jedes Elements (Pixel):** Legt die Höhe des Bildes in Pixeln fest. Wenn Breite und Höhe festgelegt werden kann es passieren, dass das Bild verzerrt wird
- **Rahmen um jedes Element:** Um das Bild wird ein schmaler, grauer Rahmen angezeigt

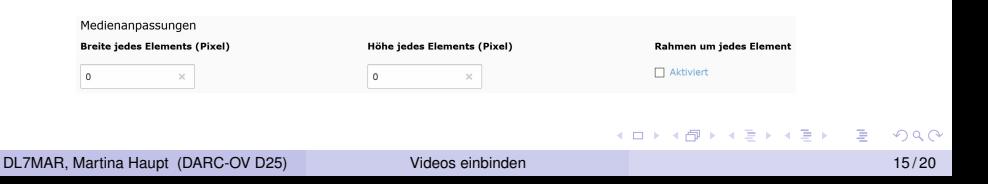

Hier wird festgelegt wie die Bilder im Text positioniert werden.

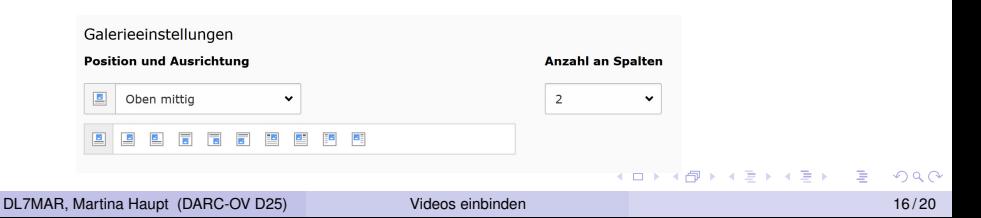

Hier wird festgelegt wie die Bilder im Text positioniert werden. Vorraussetzung ist:

Es wird Text mit Videos und/oder Bildern verwendet

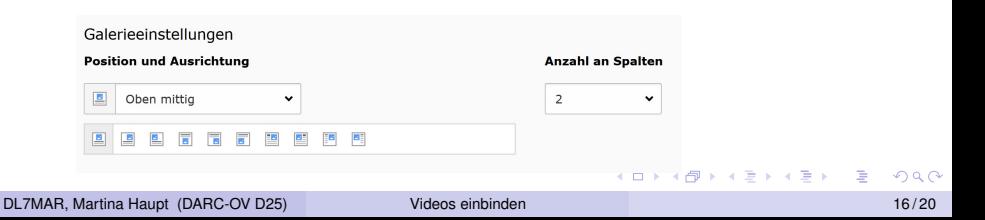

Hier wird festgelegt wie die Bilder im Text positioniert werden. Vorraussetzung ist:

Es wird Text mit Videos und/oder Bildern verwendet

Die Einstellungen bewirken:

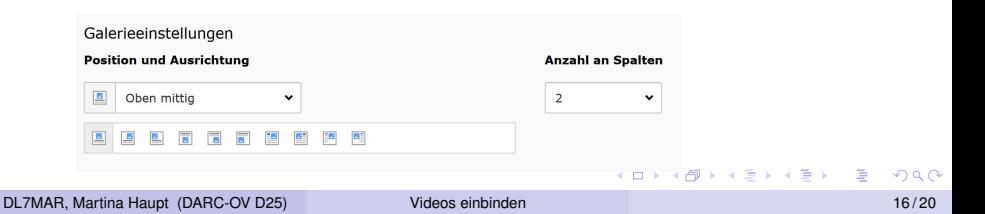

Hier wird festgelegt wie die Bilder im Text positioniert werden. Vorraussetzung ist:

Es wird Text mit Videos und/oder Bildern verwendet

Die Einstellungen bewirken:

**Position und Ausrichtung:** Legt fest wie Text und Videos/Bilder zueinander ausgerichtet sind

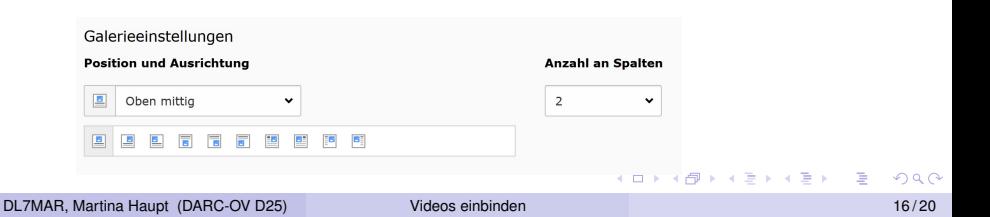

Hier wird festgelegt wie die Bilder im Text positioniert werden. Vorraussetzung ist:

Es wird Text mit Videos und/oder Bildern verwendet

Die Einstellungen bewirken:

- **Position und Ausrichtung:** Legt fest wie Text und Videos/Bilder zueinander ausgerichtet sind
- **Anzahl an Spalten:** Legt fest wieviele Bilder nebeneinaner  $\bullet$ angezeigt werden

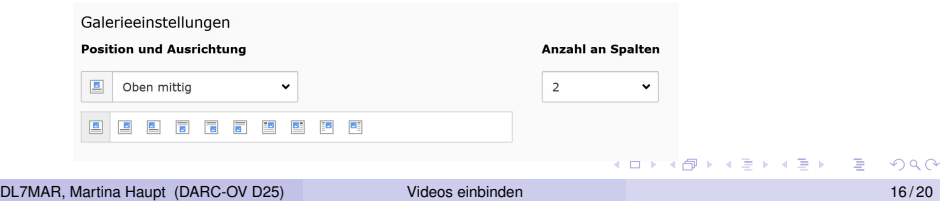

#### Der Abschnitt Verhalten

Sobald Videos eingebunden sind haben die Einstellungen im Abschnitt "Verhalten" keinen Einfluss mehr auf das Verhalten

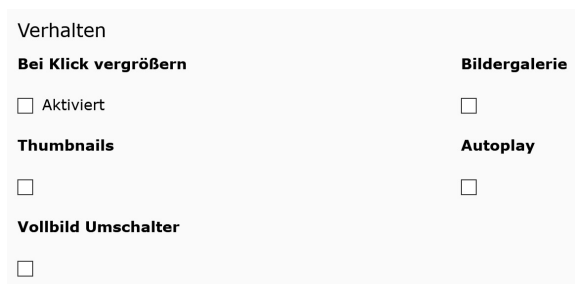

#### Der Abschnitt Verhalten

- Sobald Videos eingebunden sind haben die Einstellungen im Abschnitt "Verhalten" keinen Einfluss mehr auf das Verhalten
- Die Einstellungen im Abschnitt "Verhalten" haben nur einen<br>Einfluss wenn aussehließlich Bilder einsehunden eind Einfluss, wenn ausschließlich Bilder eingebunden sind

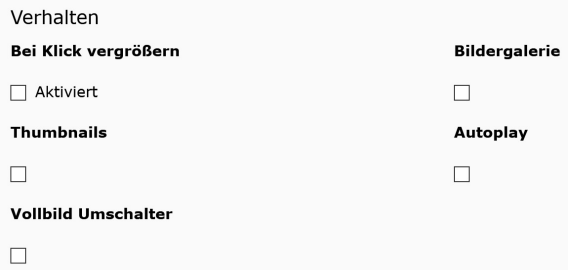

DL7MAR, Martina Haupt (DARC-OV D25) [Videos einbinden](#page-0-0) 18 / 20

**← ロ ▶ → 伊 ▶** 

ヨメ イヨメ

In einem Inhaltselement "Text & Medien", in dem ein Viedeo<br>eingeblandet ist wird die greu bieterlagte (Haupt)Libersebritt eingeblendet ist wird die grau hinterlegte (Haupt) Überschrift nicht angezeigt. Hier hilft Folgendes:

In einem Inhaltselement "Text & Medien", in dem ein Viedeo<br>eingeblandet ist wird die greu bieterlagte (Haupt)Libersebritt eingeblendet ist wird die grau hinterlegte (Haupt) Überschrift nicht angezeigt. Hier hilft Folgendes:

Das Inhaltselement mit dem Video mit "Speichern und<br>Sebließen" verlassen (ret merkiert) Schließen " verlassen (rot markiert)

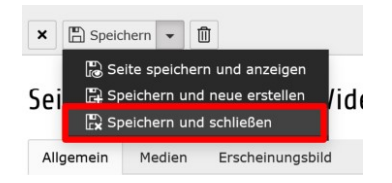

In einem Inhaltselement "Text & Medien", in dem ein Viedeo<br>eingeblandet ist wird die greu bieterlagte (Haupt)Libersebritt eingeblendet ist wird die grau hinterlegte (Haupt) Überschrift nicht angezeigt. Hier hilft Folgendes:

- Das Inhaltselement mit dem Video mit "Speichern und<br>Sebließen" verlassen (ret merkiert) Schließen " verlassen (rot markiert)
- Ein neues Inhaltselement über dem Inhaltselment mit dem Video erstellen

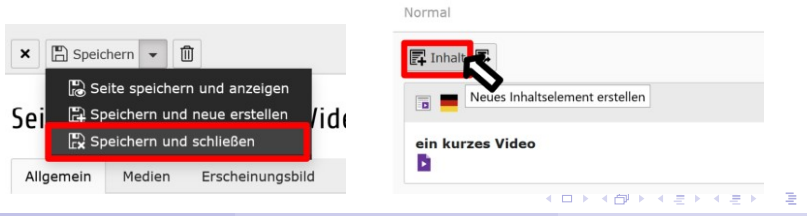

Den Typ "nur Überschrift" oder den Typ "Text" wählen

#### Neues Inhaltselement

Wählen Sie bitte den Seiteninhaltstyp aus, den Sie erstellen wollen:

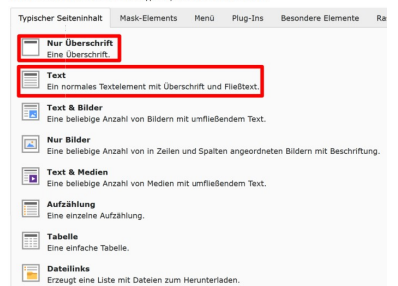

#### DL7MAR, Martina Haupt (DARC-OV D25) [Videos einbinden](#page-0-0) 19 / 20

**≮ロト ⊀母 ト ⊀ ヨ ト ⊀ ヨ ト** 。

- Den Typ "nur Überschrift" oder den Typ "Text" wählen
- Die Überschrift eingeben (rot markiert)

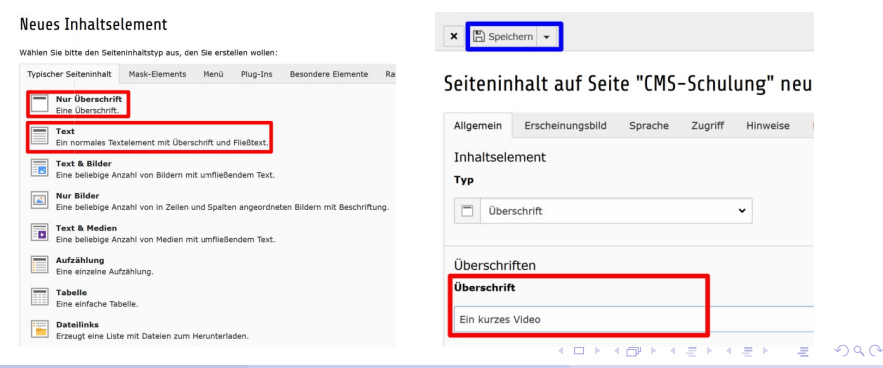

DL7MAR, Martina Haupt (DARC-OV D25) [Videos einbinden](#page-0-0) 19 / 20

- Den Typ "nur Überschrift" oder den Typ "Text" wählen
- Die Überschrift eingeben (rot markiert)
- Den Inhalt speichern (blau markiert)

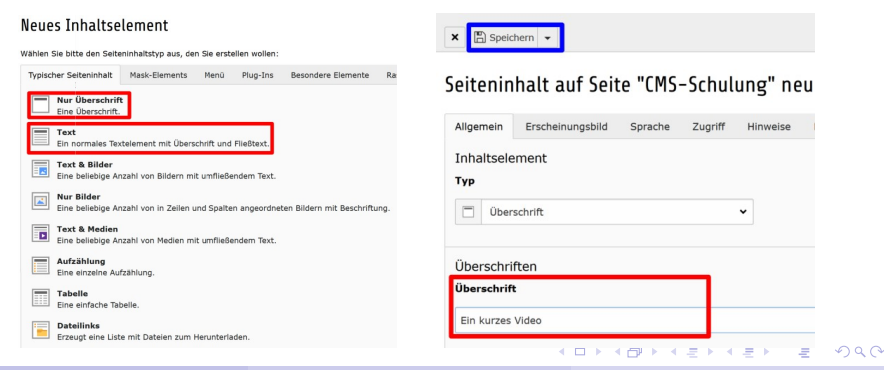

## <span id="page-56-0"></span>Vielen Dank für die Aufmerksamkeit!

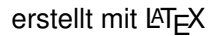

[S](#page-0-0)[tand](#page-56-0)[: 31](#page-0-0)[. De](#page-56-0)[zem](#page-0-0)[ber 2](#page-56-0)023  $\mathbf{h}$ 

DL7MAR, Martina Haupt (DARC-OV D25) [Videos einbinden](#page-0-0) 20 / 20

 $\sim$   $\sim$